# **ミライコンパス(三菱総研DCS株式会社)**

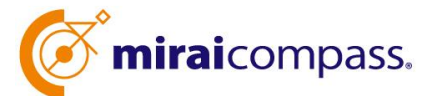

# 出身中学校専用サイト (イベント・出願・合否照会・入学金納入)

ご利用の手引き

**mirai**compass

### はじめに

#### **mirai**compass サービスとは

高校・中学校等で行われている入試に対応するために作られたシステム(イベント予約、インター ネット 出願、合否照会、入学金納入 等)です。

(運用・開発:三菱総研 DCS 株式会社)

#### 出身中学校専用サイトとは

中学校の進路指導ご担当の先生が、自校の受験生のイベント申込情報・インターネット出願の 手続き状況・合否情報・入学金納入状況を、インターネットを経由して照会することが可能な サイトです。

照会内容は個人情報を含みますので、中学校からの 「申請」 と高校の 「承認 | の成立が、各 校ごとに必要になります。申請の際に入力する内容と、照会画面に表示される内容のお取扱い には十分ご注意ください。

本サイトの URL ならびに申請期間・各機能の状況公開期間は、照会先の各高校へお問合せ ください。なお、照会対応の有無、照会可能な内容および期間は高校によって異なります。

※本資料掲載の画面見本は予告なく変更する場合があります。

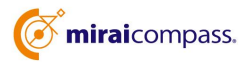

## イベント・出願・合否・入学金納入の情報照会の流れ

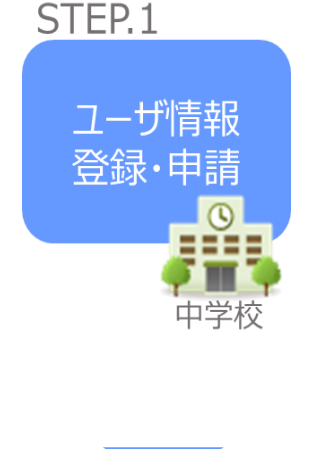

① 学校情報、ご自身で決めた ID およびパスワードを入力

※パスワードはログインをしないと再設定できませんので、忘れないよう ご注意ください。

② メールアドレスを登録(任意)すると申請受付完了のお知らせが到 着

➂ ID 登録後、トップ画面からログインをして、照会したい高校を選択し て申請

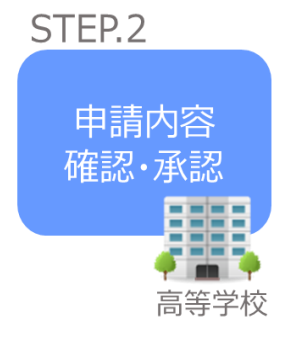

④ 高校にて、各中学校からの申請内容を確認の上、承認 ※承認のため、高校からお問合せさせていただく場合があります。 ※承認には時間がかかる場合がございます。

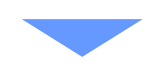

各種情報 照会

 $\circ$ 

中学校

STEP<sub>3</sub>

➄ 申請時に登録した ID、パスワードでログイン

⑥ 承認された高校のイベント・出願・合否・入学金納入の各情報より 順次照会可能

※照会できる情報の範囲は高校によって異なります。

※申請先を追加したい場合は、マイページの「照会先選択」から、再度 高校を選択・申請してください。

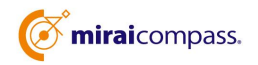

## 画面操作方法

### **⑴ ユーザ情報登録**

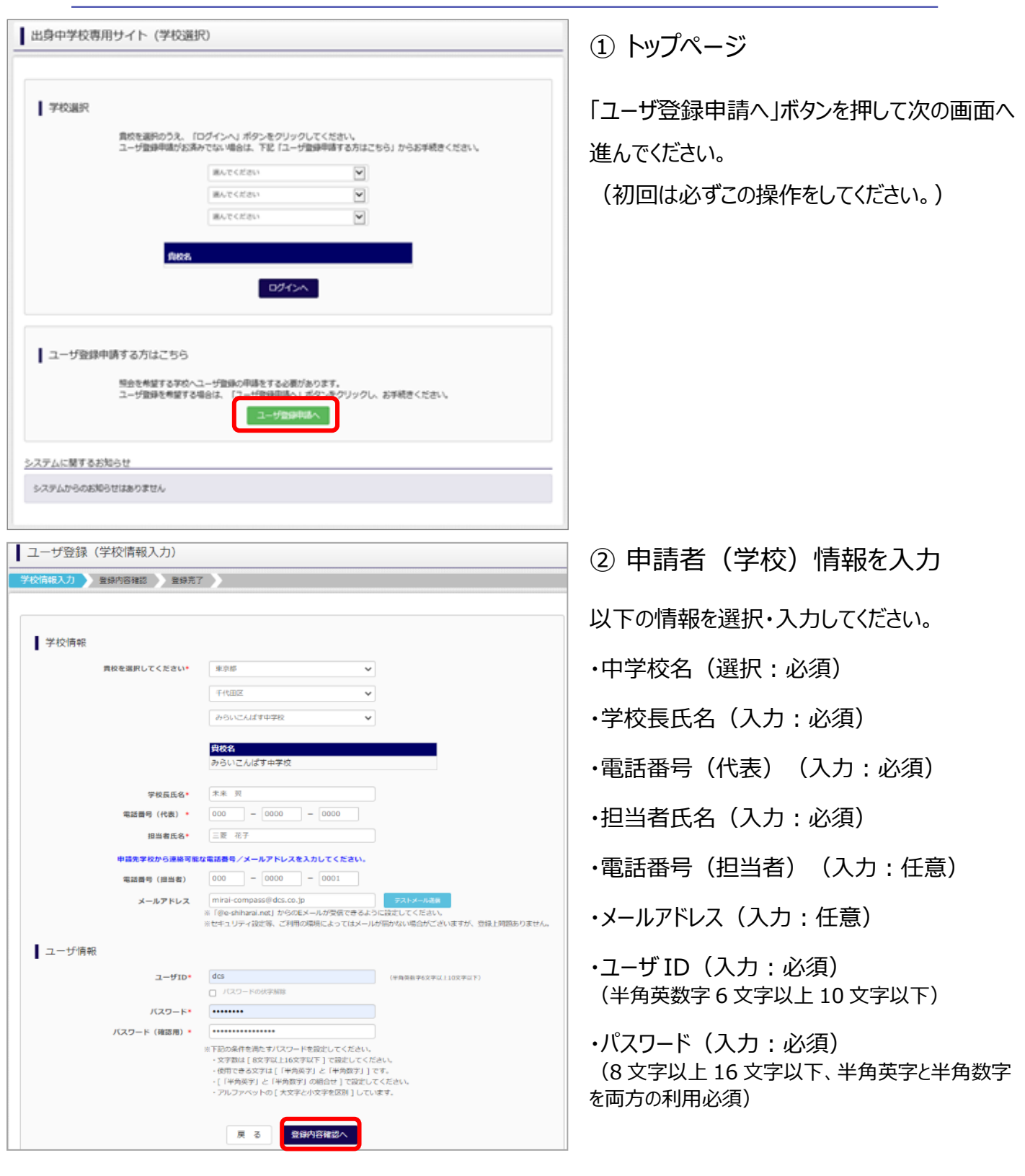

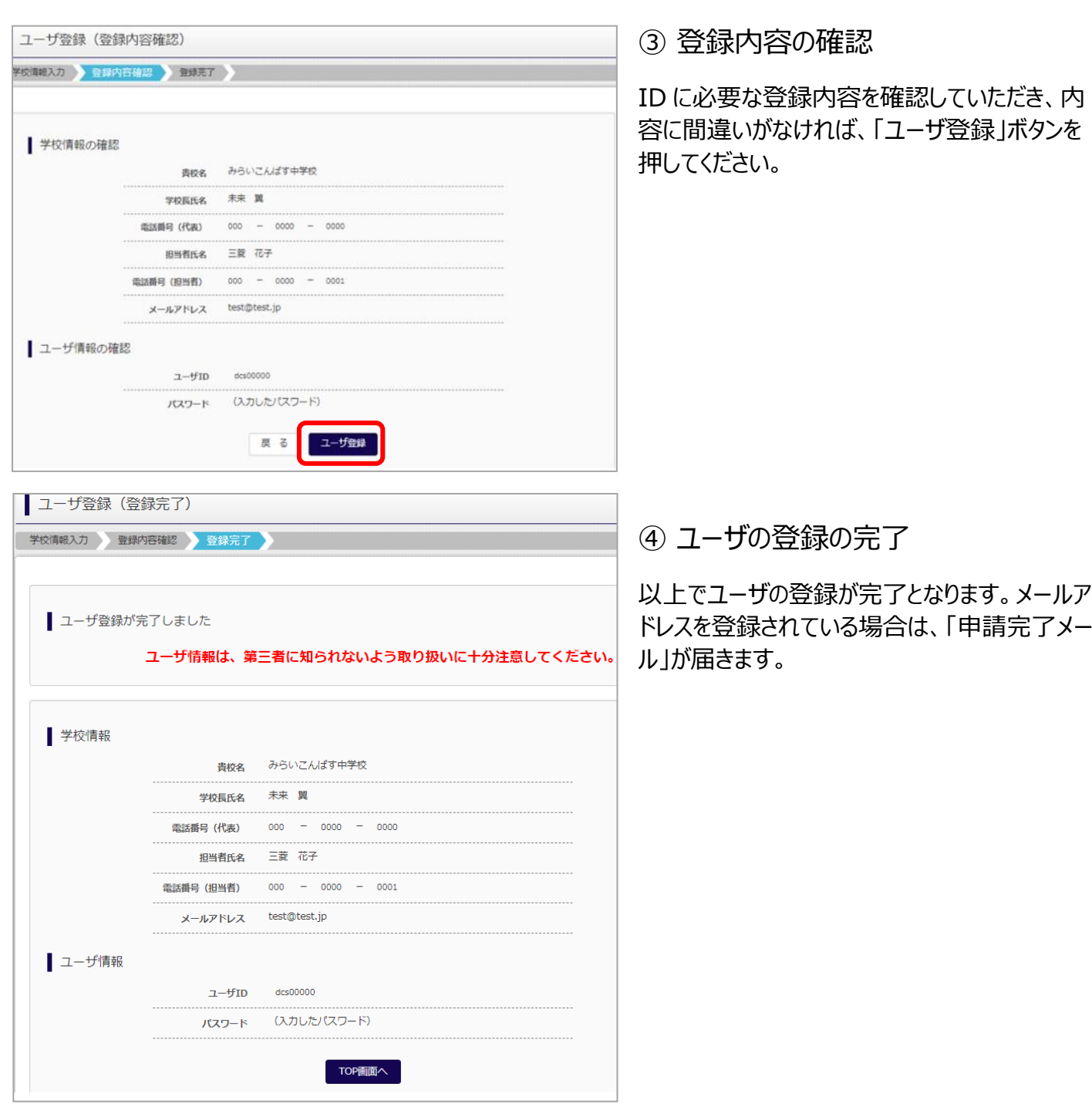

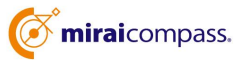

#### **⑵ 照会する高校の申請** 出身中学校専用サイト (学校選択) ① 学校選択 出身中学校専用サイトのトップ画面から学校を FRSHR 貴校を選択のうえ、「ログインへ」ポタンをクリックしてください。<br>ユーザ登録単語がお客みでない場合は、下記「ユーザ登録単語する方 選択して「ログインへ」ボタンを押してください。 からお手続きください。 あんでください  $\overline{\mathbf{v}}$ **WATCHING**  $\overline{\mathbf{v}}$ **BATCHER**  $\overline{\mathbf{v}}$ ログインへ ■ユーザ登録申請する方はこちら 照会を希望する学校へユーザ登録の申録をする必要があります。<br>ユーザ登録を希望する場合は、「ユーザ登録申録へ」ボタンをクリックし、お手続きください。 ユーザ型保中語へ ■ 出身中学校専用サイト (ログイン) ② ログイン ■ ログイン 次に登録したユーザ ID/パスワードを入力し、「ロ みらいこんばす中学校のご担当者様<br>登録したユーザIDとパスワードをご入力のうえ、「ログイン」ボタンをクリックしてください。 グイン」ボタンを押してください。  $2 - f1D*$ パスワード\* ログイン 戻る 出身校情報/ユーザ情報 ③ 申請先の学校を選択 -<br>書20名 みらいこんぱす中学校  $\pm \pm 9$ 学校長氏名 000-0000-0000 ログイン後のマイページの照会先申請から、申請 雷話番号 (代表) 三菱花子 **IRM#EC** 先の高校を選択し、「申請用キーワード」を入力 000-0000-0001 番号 (担当者) **Foot @hoot in** メールアドレス して、「照会申請する」ボタンを押してください。  $dcs0000$  $7 - f$ fn (非表示)  $RZD-R$ **照会先申請 照**会先選択 ユーザ管理 照会先追加申請 照会を希望する学校を選択し、「照会申請する」ボタンをクリックしてください。<br>※照会は、申請が承認され次第可能になります。<br>※一度に申請できるのは20校までとなります。 ■ 選んでください ↓  $\frac{1}{2}$   $\frac{1}{2}$  证状 **SEIR days** 6日 夕ミ 申請用キーワードとは 「照会申請する」 **以上で申請は完了となります。各高校にて、申請内容の確認と承認を行います。**

**メールアドレスを登録している場合は、承認・否認のメールが届きます。**

※承認のため、各高校からお問合せさせていただく場合があります。 ※承認には時間がかかる場合があります。

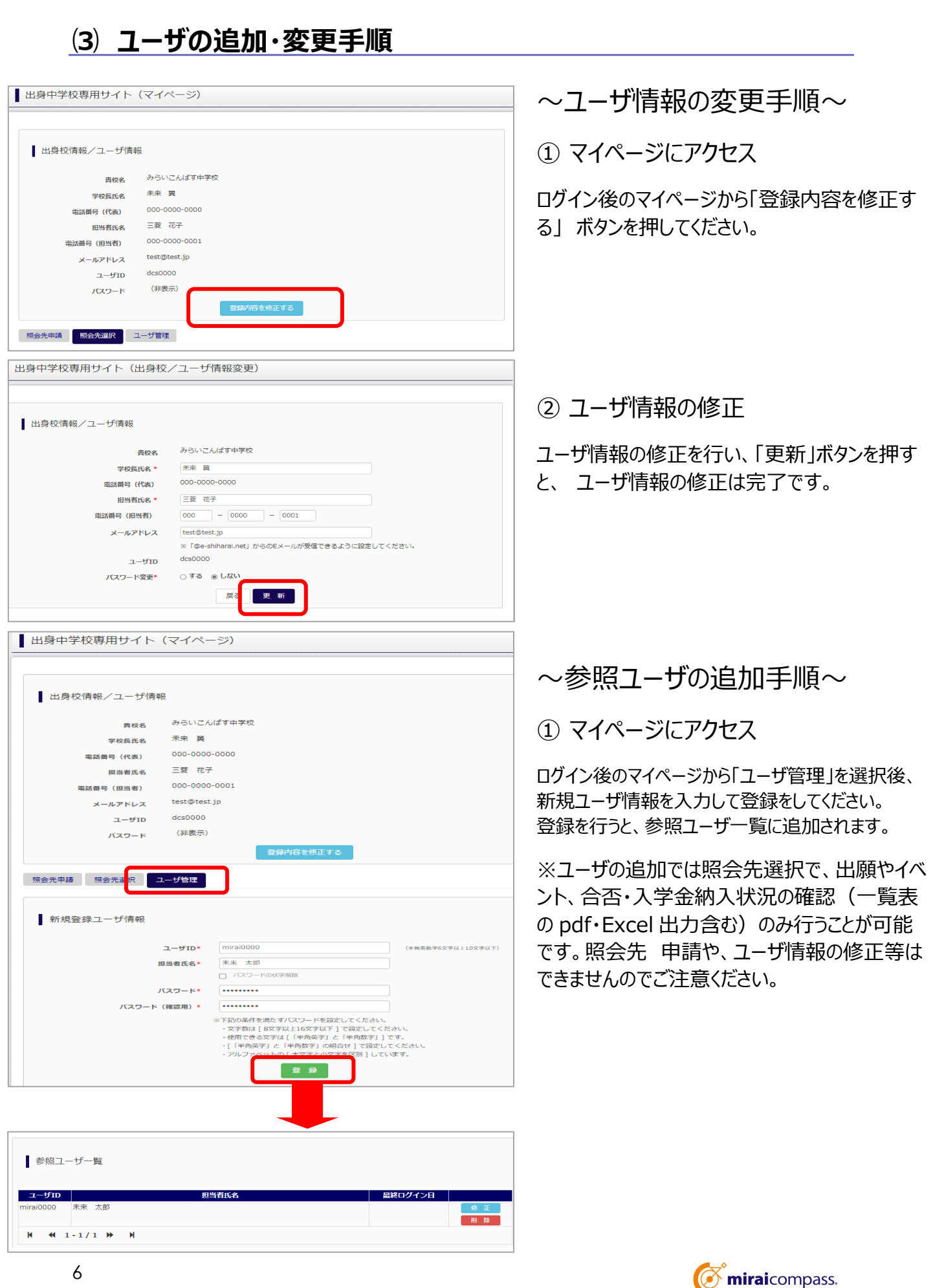

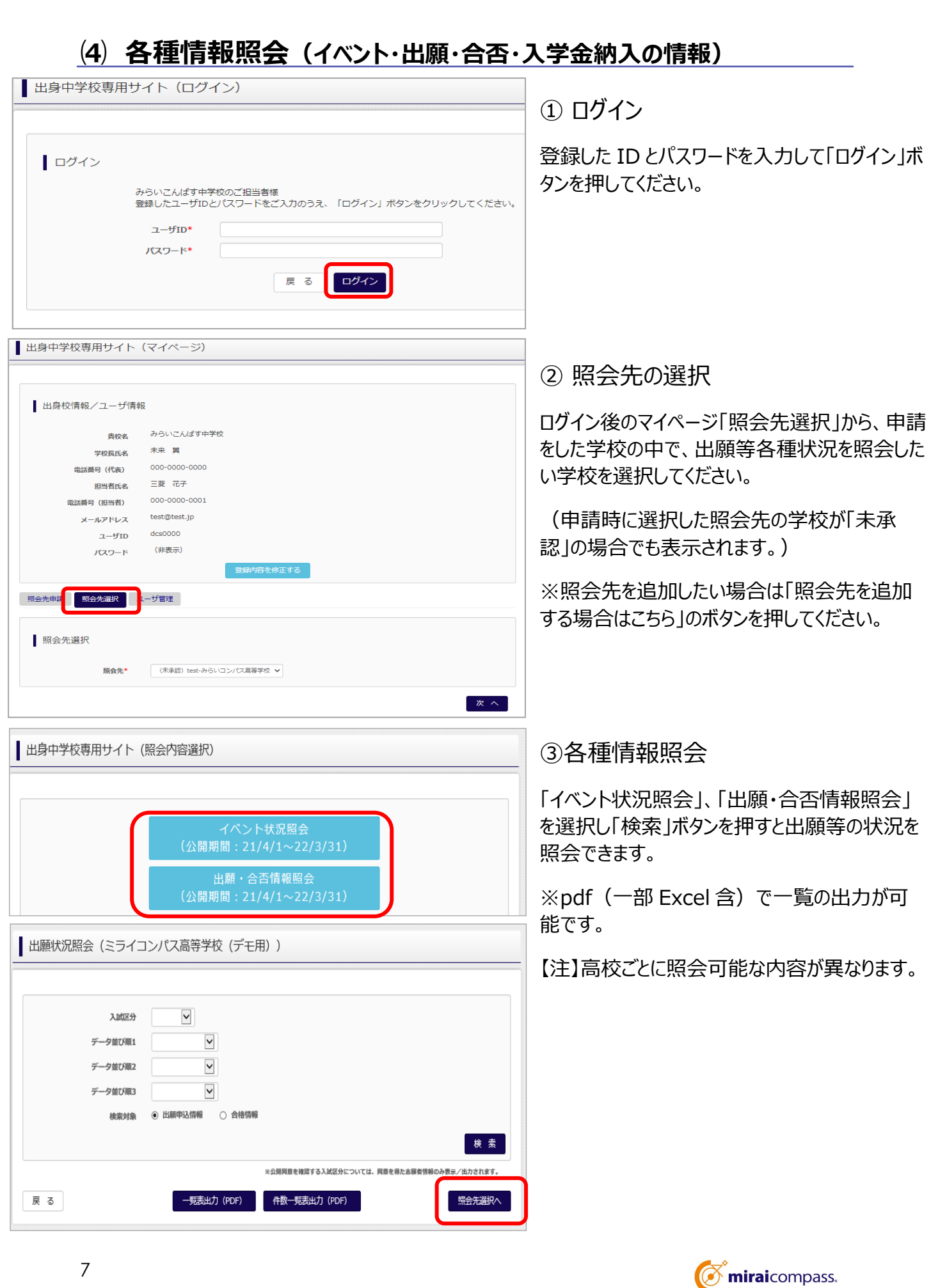

#### よくある質問

Q.パスワードを忘れた場合はどうしたらいいですか。

- A. ログイン前に同じ ID でパスワードの再設定はできません。再度トップページの「ユーザ登録 申請する 方はこちら」 から新規の ID 申請をしてください。ログイン後は、マイページの「登録内容を修正する」か ら変更が可能です。
- ※一度承認された ID での再申請はできませんのでご注意ください。(否認された場合は、同じ ID で 再申請可能です。)
- Q.同じユーザ ID で複数の高校を数回に分けて申請できますか。
- A. 2023 年 6 月から同じ ID で複数の高校への申請が可能です。申請された ID・パスワードでログイン の上、「出身中学校専用サイト(照会先選択)」画面の左下の「照会先申請」ボタンより、照会先の 高校を選択の上、追加申請してください。 ※否認された場合、同じ ID・パスワードで再度新規の申請が可能です。
- Q.ユーザ ID の承認・否認はどのようにしてわかりますか。
- A. トップページより、貴校を選択の上、ID・パスワードを入力してください。「出身中学校専用サイト (照会先選択)」画面の「照会先\*」リストでご確認可能です。承認済の場合は学校名が、未承 認の状態では学校名の前に「(未承認)」が表示されます。否認された場合には、学校名がリスト に表示されません。

※ユーザ登録の際にメールアドレスを入力された場合、ユーザ登録承認完了メールもしくはユーザ登録 否認のお知らせメールが送信されます。

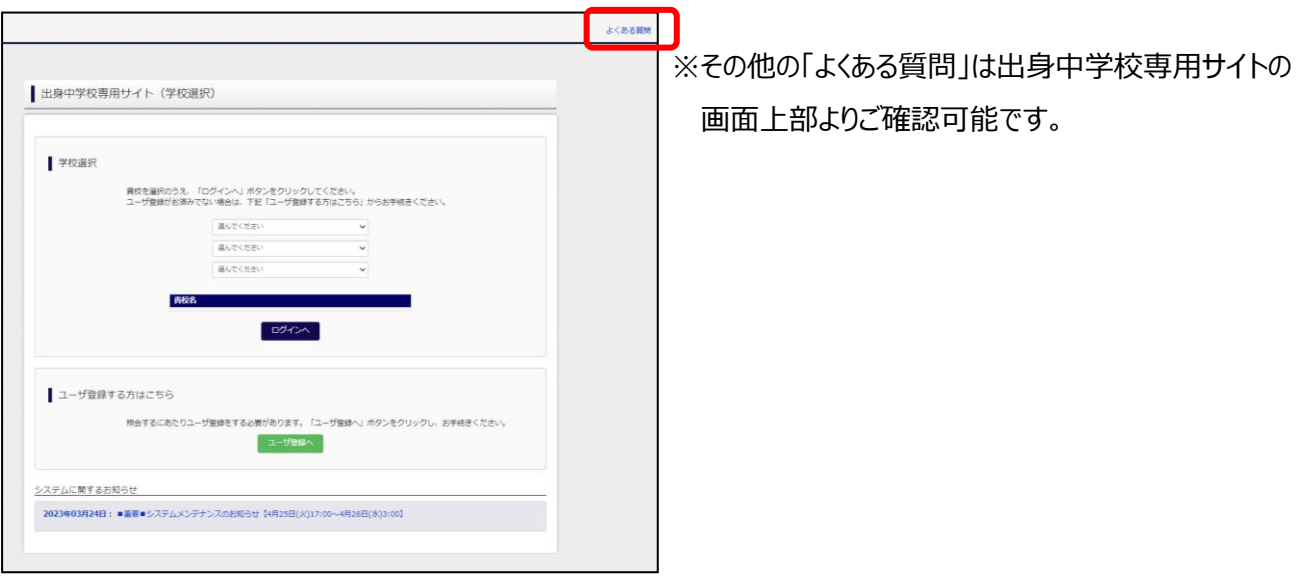

**C** miraicompass.